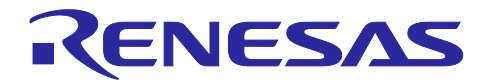

# RX72M Group

通信ボード PROFINET スタートアップマニュアル

R01AN4885JJ0104 Rev.1.04 2021/8/31

#### 要旨

本書は、産業ネットワーク評価用 RX72M 通信ボードで PROFINET 通信を行うためのクイックスタート ガイドです。

本スタックは、イー・フォース社のリアルタイム OS「μC3(マイクロ・シー・キューブ)」と、同じく TCP/IP プロトコルスタック「μNet3(マイクロ・ネット・キューブ)」上で動作します。

#### 動作確認デバイス

RX72M グループ

#### 本サンプルプログラム

本サンプルプログラムは、当社パートナー:JSL テクノロジー株式会社の PROFINET スタックの評価版を使 用しています。

正式版のご購入、およびサンプルプログラムの仕様に関しては、JSL テクノロジー株式会社にお問い合わせ ください。 JSL テクノロジー株式会社:<https://jslt.co.jp/>

【制限事項】

評価版の PROFINET スタックは、下記に示す機能上の制約を設けた内容でビルドされたライブラリファイ ルとなっており、評価用としてのみご使用いただけます。商用製品への組み込みにはご使用いただけません ので、その場合は正式版購入をご検討ください。

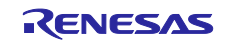

## 目次

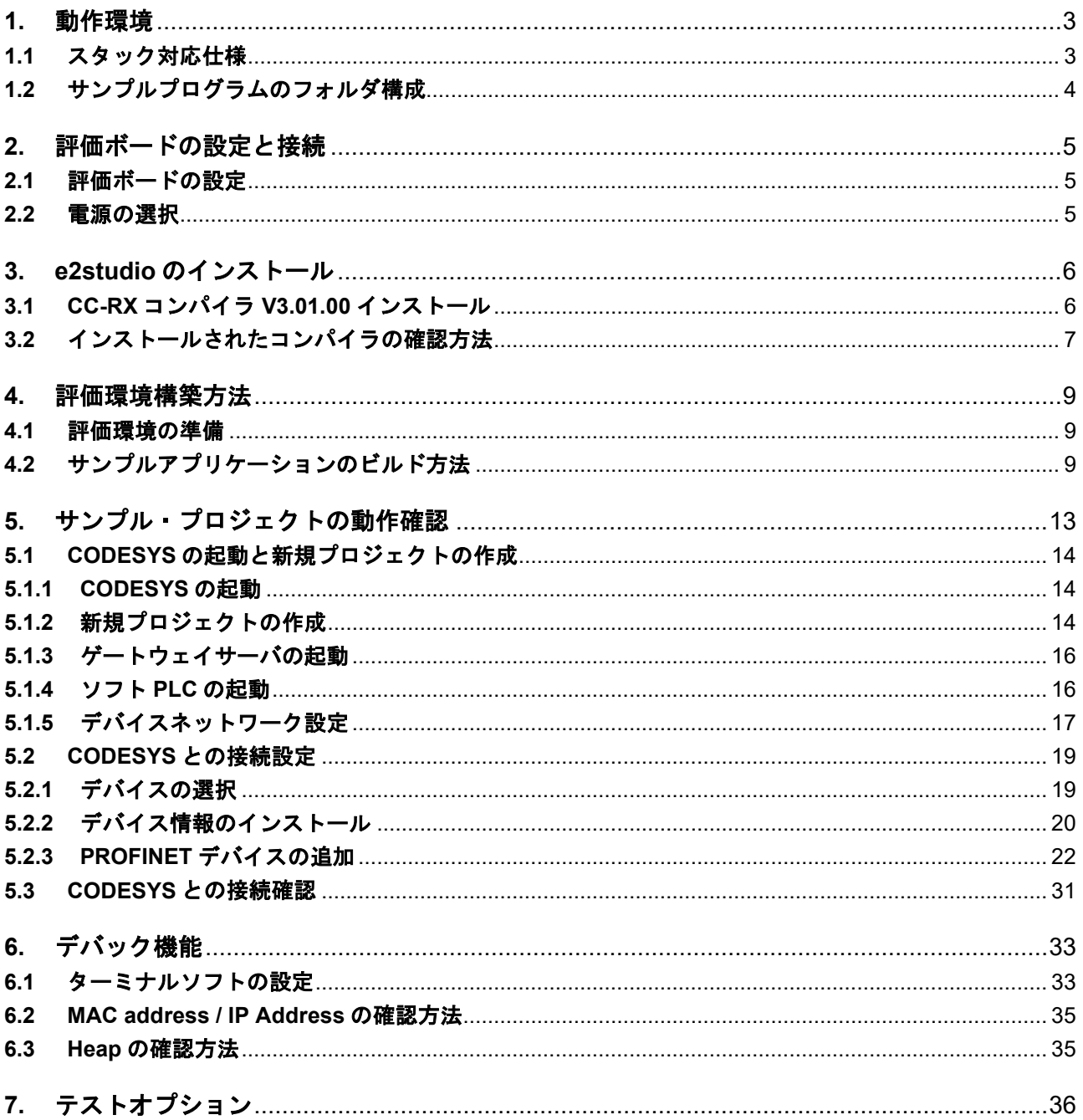

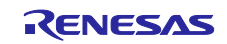

## <span id="page-2-0"></span>**1.** 動作環境

本マニュアルのサンプルプログラムは、下記の環境を想定しています。

#### 表 **1.1** 動作環境

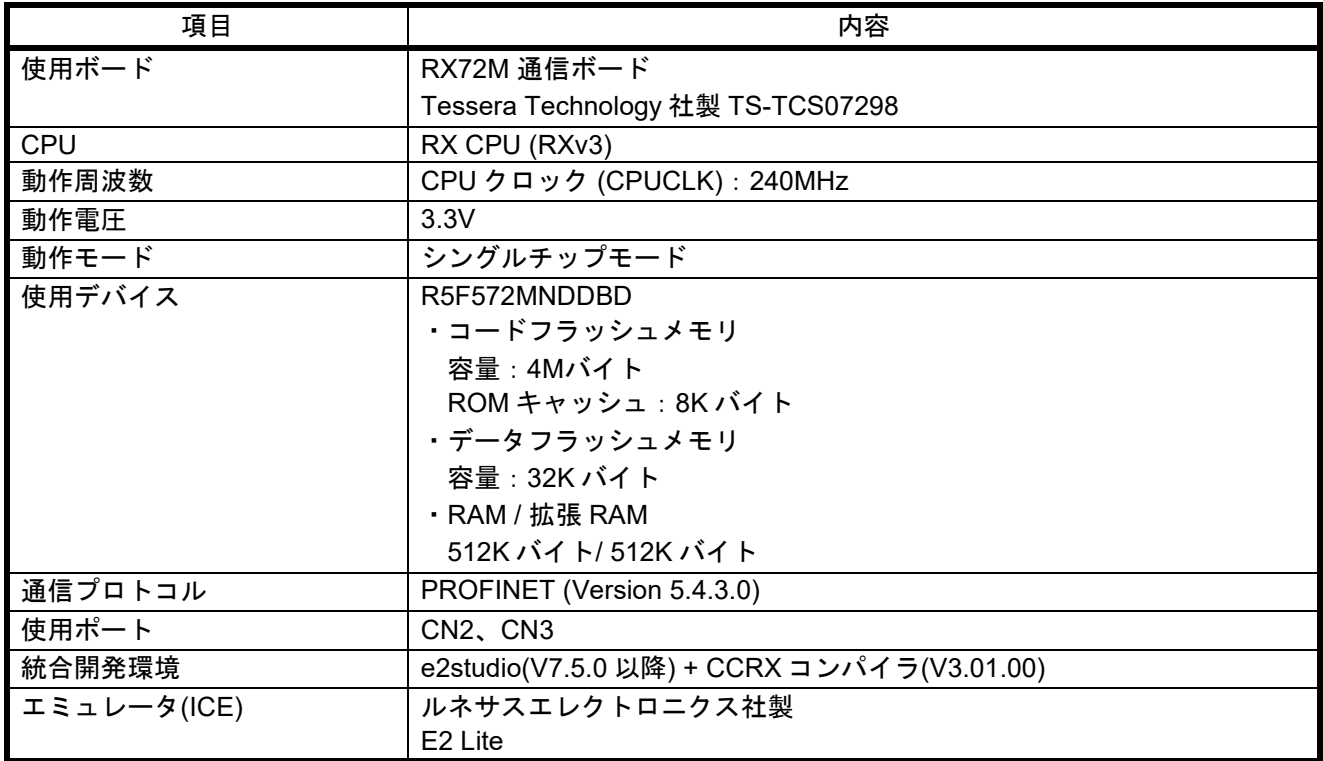

## <span id="page-2-1"></span>**1.1** スタック対応仕様

PROFINET スタック"PNIO Device STACK"の Version は以下となります。

・PNIO Device Stack V5.4.3.0

・Test Bundle "2018-09-25\_PN-test"対応

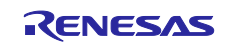

## <span id="page-3-0"></span>**1.2** サンプルプログラムのフォルダ構成

以下にリリースフォルダの構成について記載します。

```
[pnet_dev]
 |
 |-[lib]:ライブラリ
 \overline{\phantom{a}}|-[prj_rx72m_e]:e² studio 環境
  |
 |-[src]:ソフト環境
    |-[app]
     | |-[rx72m]
     | |-[Gsdml]:PROFINET Stack Configuration Data
     | |-[uC3]:uC3 メイン・ドライバ環境
```
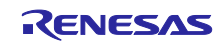

## <span id="page-4-0"></span>**2.** 評価ボードの設定と接続

ボードの詳細情報に関しては、「RX72M 通信ボード ハードウェアマニュアル」をご参照ください。

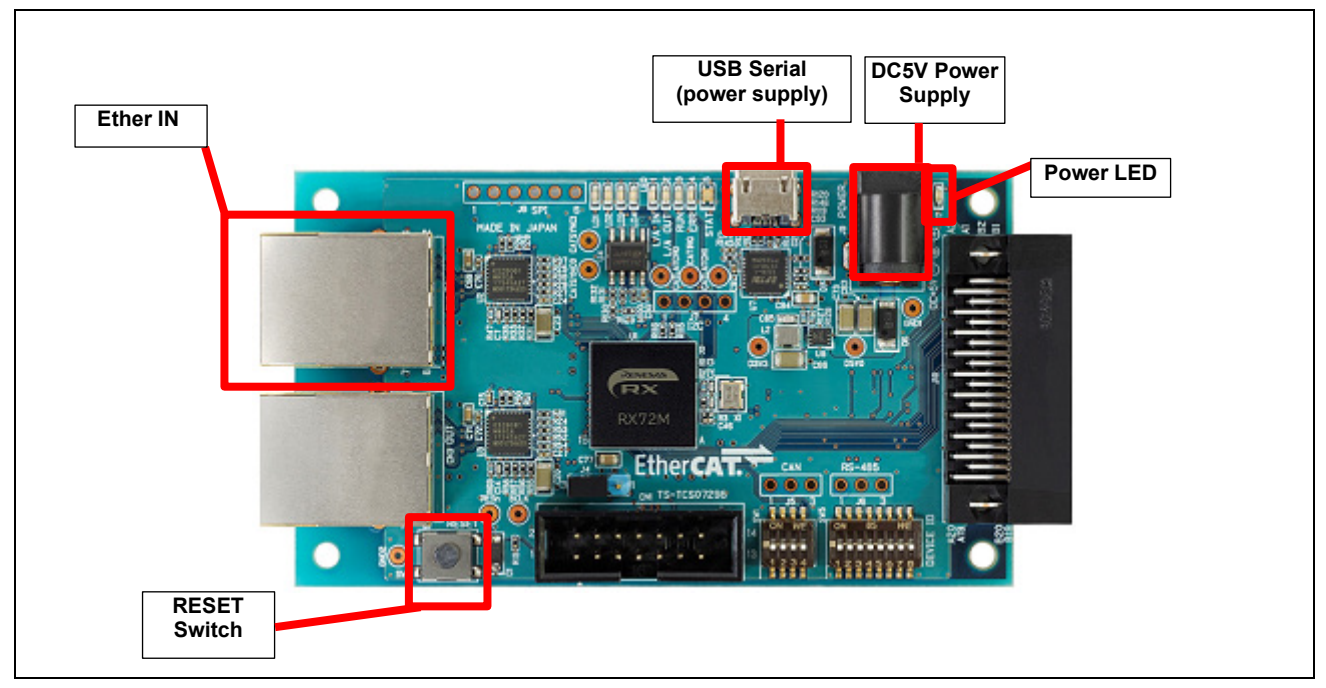

図 2.1 RX72M 通信ボード構成

## <span id="page-4-1"></span>**2.1** 評価ボードの設定

ボードの電源投入前に、ジャンパの設定を行い、各ケーブルを接続します。JTAG の Configuration モード の設定を行います。ジャンパの設定を 2-3 ショートにします。

関連する部品の詳細位置に関しては「RX72M 通信ボードハードウェアマニュアル」をご参照ください。

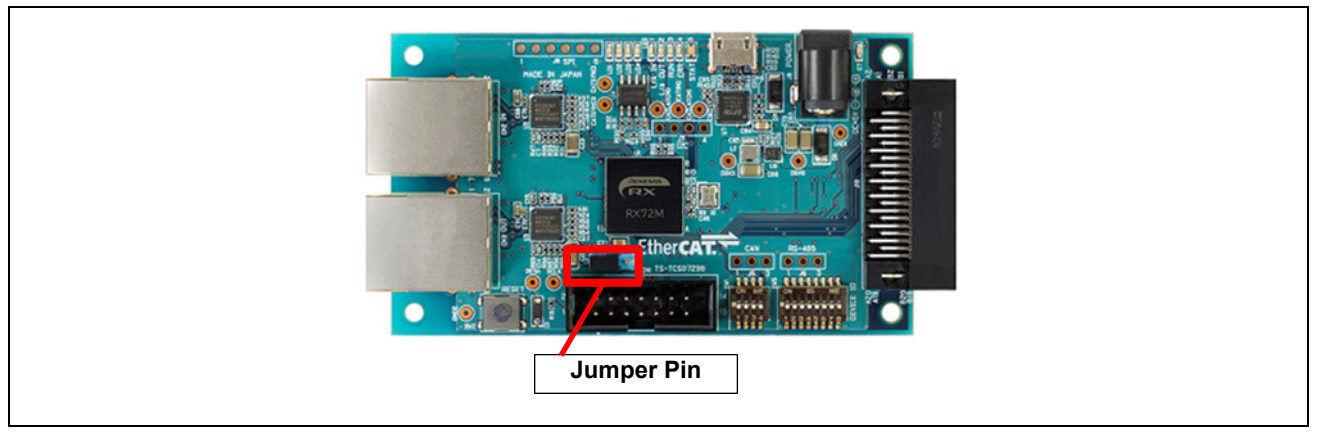

図 2.2 ジャンパピン設定

## <span id="page-4-2"></span>**2.2** 電源の選択

本ボードは DC5V Power Supply または USB Serial より、DC5V を入力し RX72M 用の電源の供給が可能 です。どちらかを選択して動作環境を構築してください。

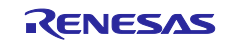

## <span id="page-5-0"></span>**3. e2studio** のインストール

以下の web サイトから、RX72M 対応の e2studio(V7.5.0 以降)をダウンロードしてください。

[https://www.renesas.com/e2studio\\_download](https://www.renesas.com/e2studio_download)

## <span id="page-5-1"></span>**3.1 CC-RX** コンパイラ **V3.01.00** インストール

e2studio のインストール中にコンパイラ選択画面が現れます。[Renesas CCRX v3.01.00]を選択して[次へ] を選択することで、RX72M 対応の CC-RX V3.01.00 コンパイラが合わせてインストールされます。

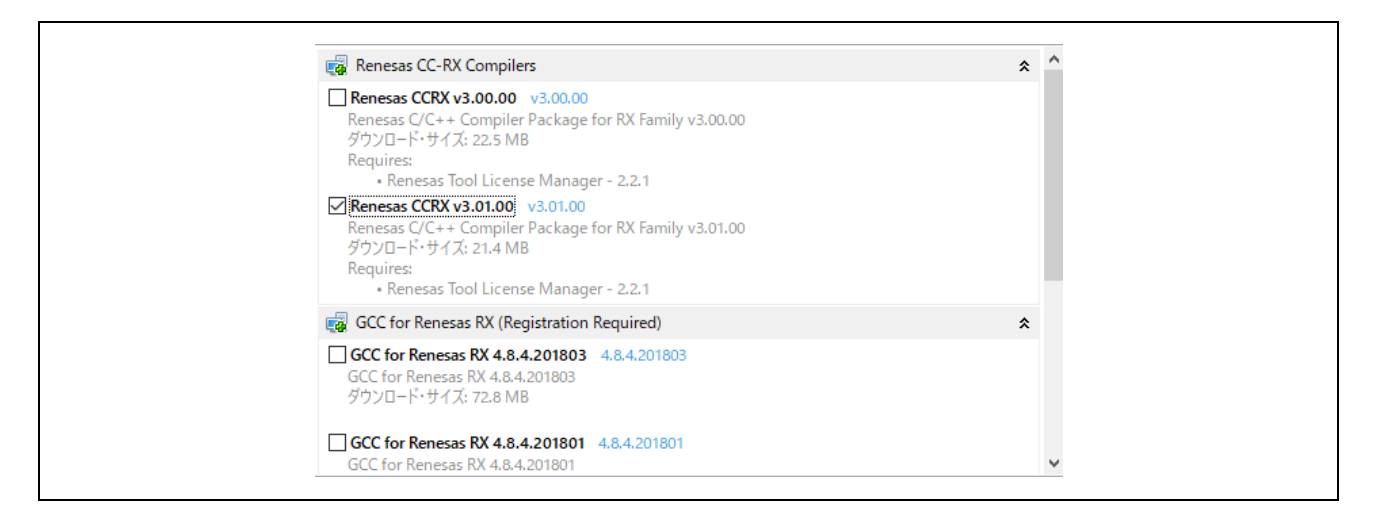

e2studio を起動するには、インストールされた下記フォルダにある"e2studio.exe"を実行してください。

e2\_studio\_rx72m\eclipse

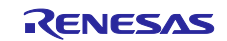

## <span id="page-6-0"></span>**3.2** インストールされたコンパイラの確認方法

- (1) e2studio を起動します。
- (2) [ファイル]→[新規]→[C/C++ Project]→[次へ]を選択します。

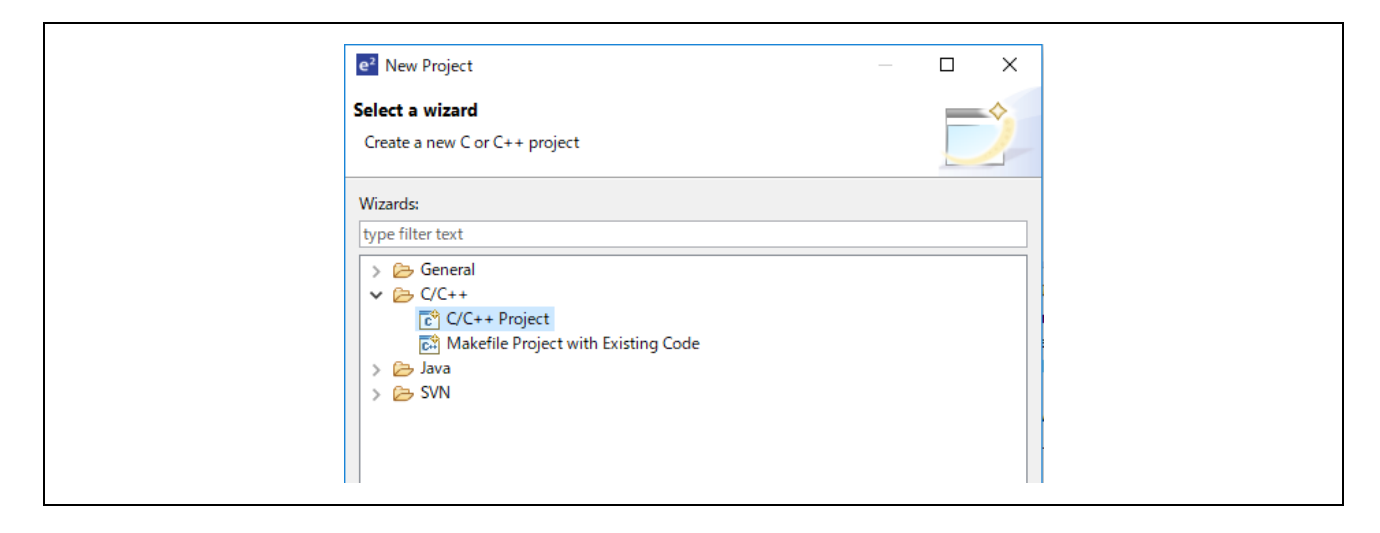

(3) [Templates for New C/C++ Project]ダイアログで[Renesas RX]→[Renesas CC-RX C/C++ Executable Project]→[次へ]を選択します。

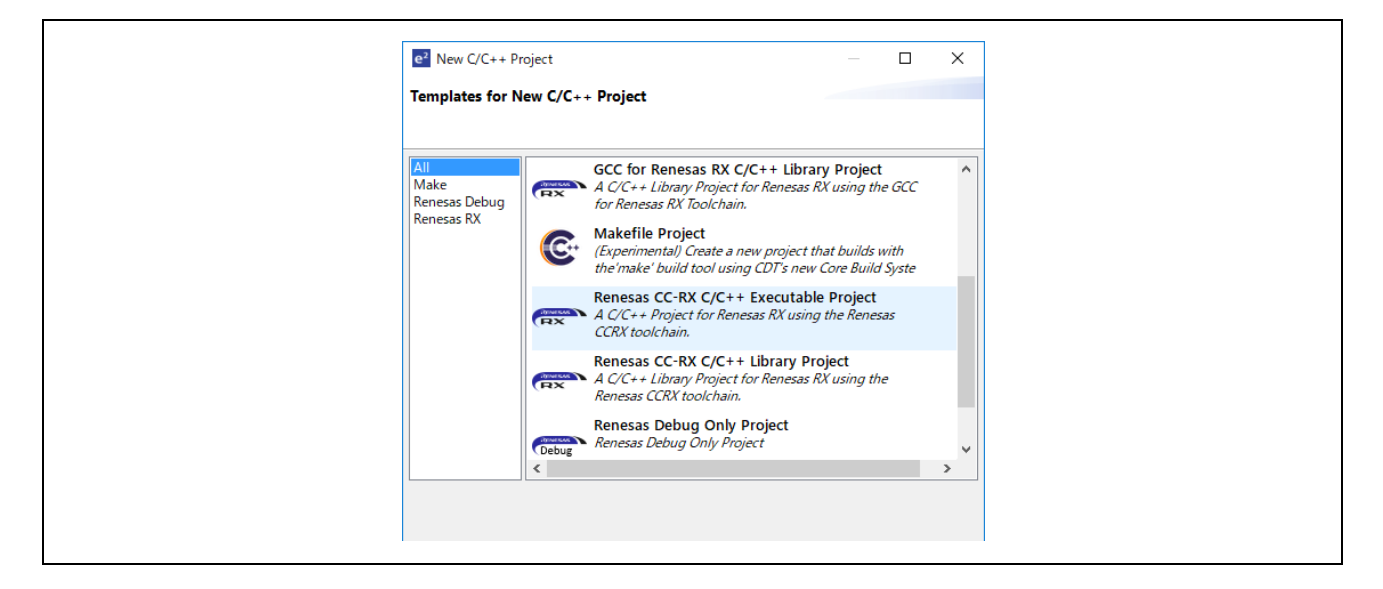

- (4) [New Renesas CC-RX C/C++ Executable Project]ダイアログで任意のプロジェクト名を入力し[次へ] を選択します。
- (5) [Select toolchain, device & debug settings]ダイアログで[Toolchain Settings]欄の[ツールチェーンの管 理]を選択します。

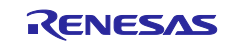

(6) [Renesas ツールチェーン管理]ダイアログで"Renesas CCRX"に"v3.01.00"が追加されていれば OK で す。

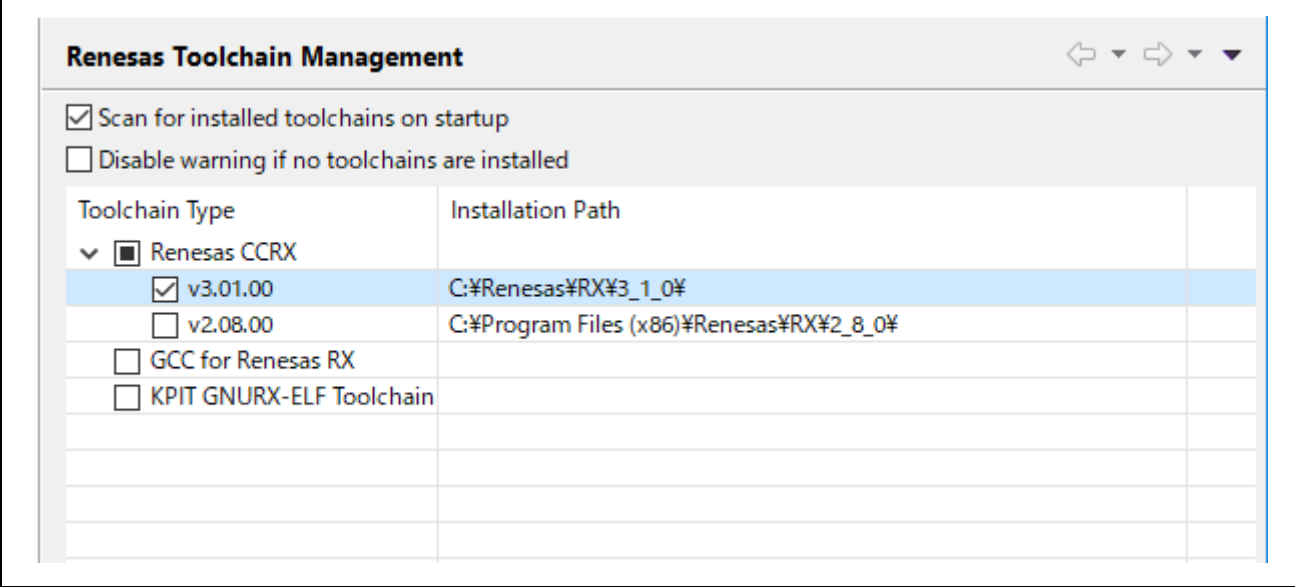

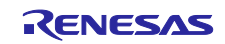

#### <span id="page-8-0"></span>**4.** 評価環境構築方法

以下に開発環境の構築方法を記載します。

#### <span id="page-8-1"></span>**4.1** 評価環境の準備

(1) 環境フォルダの展開 リリース環境を任意のフォルダに展開してください。

例: C:\proj\pnet\_dev

(2) GSDML ファイル

GSDML ファイルは下記のフォルダにある GSDML をご使用ください。

pnet\_dev\src\app\rx72m\Gsdml

・GSDML-V2.33-Renesas\_RX72M\_Dev-Sample-20\*\*\*\*\*\*.xml

## <span id="page-8-2"></span>**4.2** サンプルアプリケーションのビルド方法

サンプルアプリケーションによる通信テストを実行する際のアプリケーション操作方法を説明します。

- (1) e2studio を起動後、「ファイル」→「インポート」をクリックします。
- (2) 「選択」ダイアログで「一般」→「既存プロジェクトをワークスペースへ」を選択し「次へ」をクリ ックします。

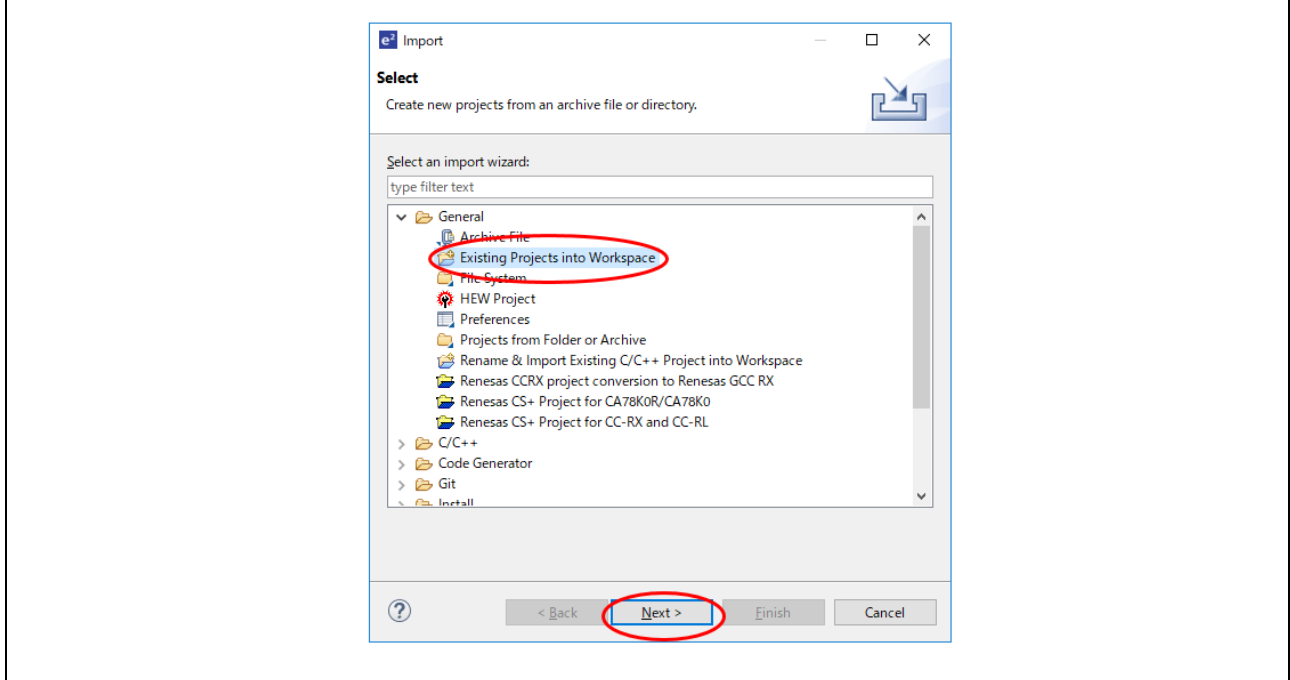

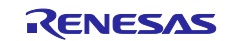

(3) 「プロジェクトのインポート」ダイアログの「ルートディレクトリの選択」チェックボックスを選択 し、「参照」をクリックします。"prj\_rx72m\_e"を選択し「開く」をクリック。「終了」をクリックし プロジェクトのインポートを完了します。

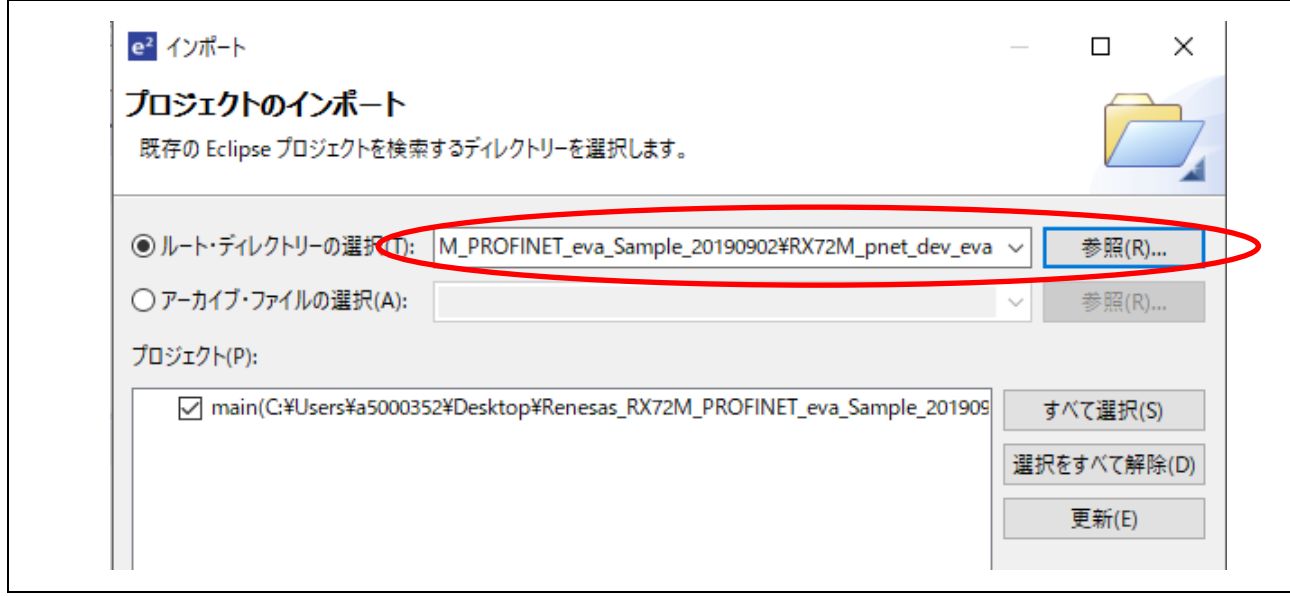

(4) [プロジェクト・エクスプローラー]欄で"main"プロジェクトを選択した後、[ビルド]ボタン(ハンマーア イコン)の横にある矢印を選択し、ドロップダウンメニューから[HardwareDebug]を選択します。

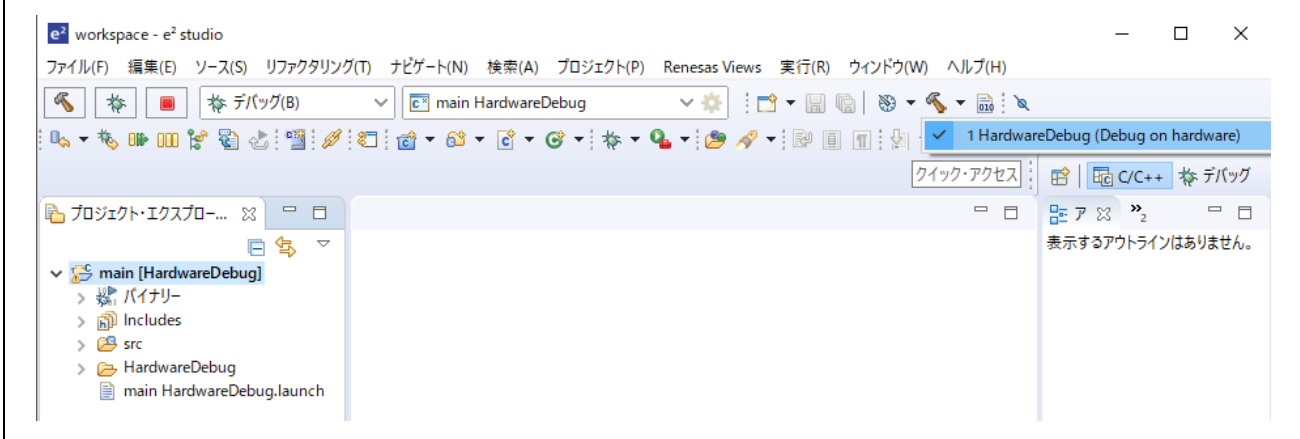

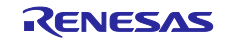

(5) e2studio がプロジェクトをビルドします。ビルドが完了したら、[デバッグ]ボタン(バグアイコン)の横 にある矢印を選択し、「デバッグ構成」を選択することでデバッグを開始できます。

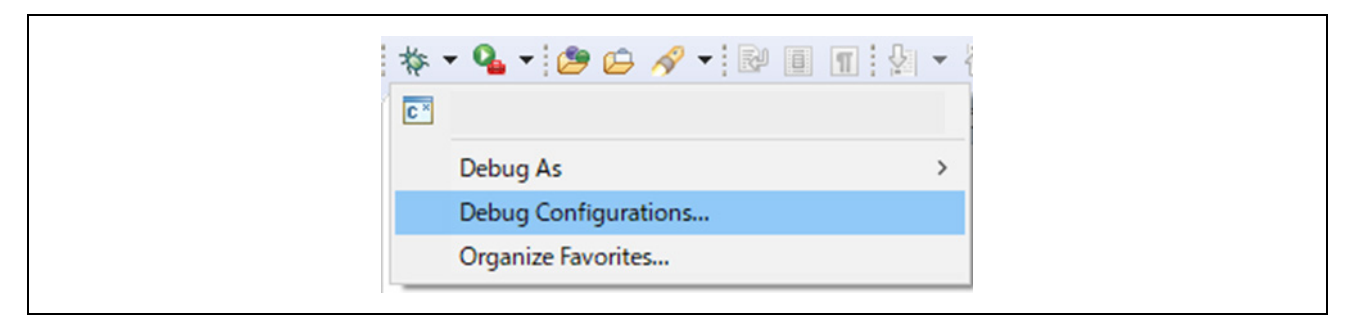

(3) "main HardwareDebug"を選択して [デバッグ]を選択すると、ターゲットへプログラムがダウンロード されます。

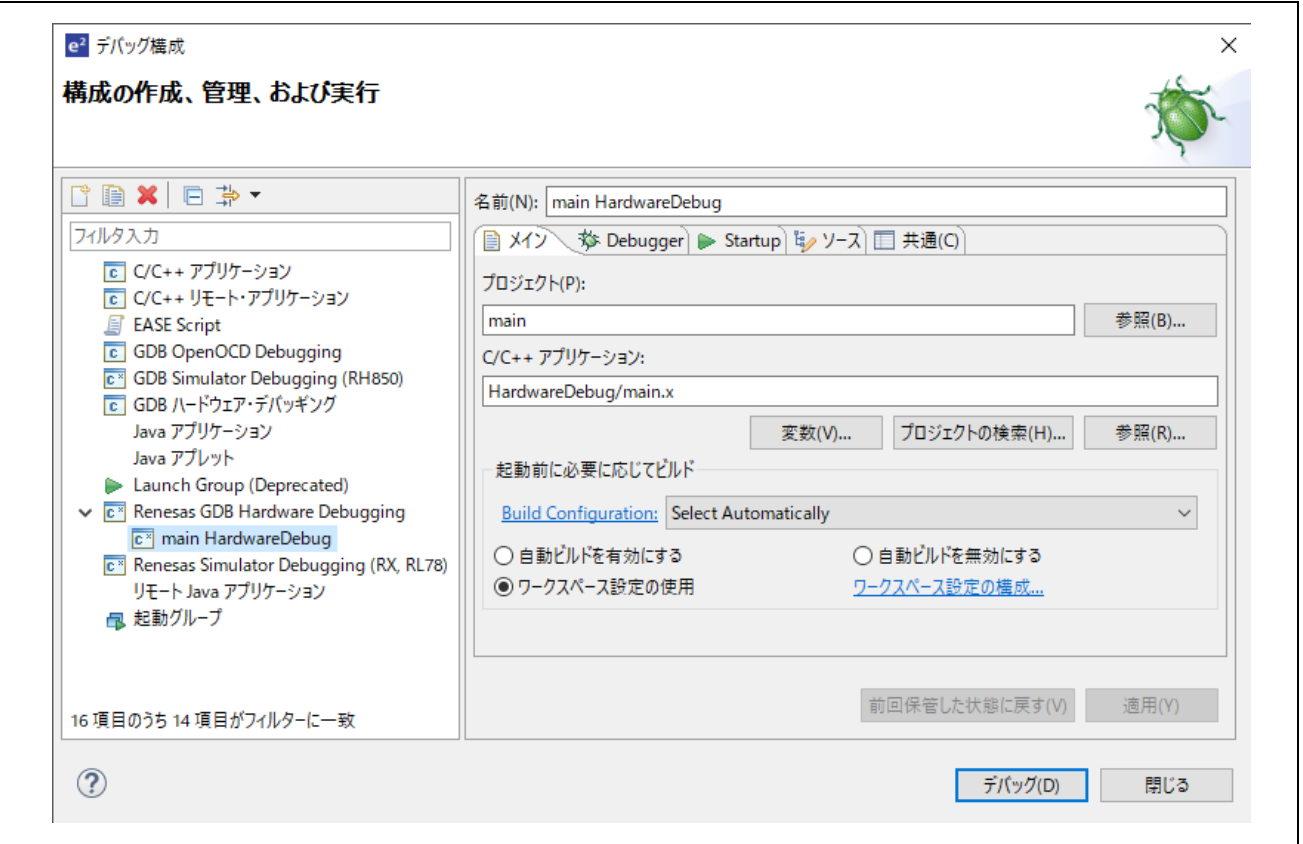

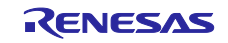

- (4) "e2-server-gdb.exe"のファイアウォール警告が表示されることがあります。 [自宅や職場のネットワー クなどのプライベートネットワーク]のチェックボックスをチェックにして、<アクセスを許可>を選択 します。
- (5) ユーザーアカウント制御(UAC)ダイアログが表示されることがあります。 管理者パスワードを入力 して、 [はい]を選択します。
- (6) パースペクティブ切り替えの確認ダイアログにてパースペクティブの変更を勧めるダイアログが表示さ れる場合は「常にこの設定を使用する」チェックボックスにチェックし、[はい]を選択します。
- (7) E2 Lite デバッガの緑色の「ACT」LED が常に点灯します。
- (8) コードをダウンロード後、[再開]ボタンを選択して、コードを実行します。メイン関数の先頭アドレス でブレークしますので、もう一度[再開]ボタンを選択してコードを実行します。

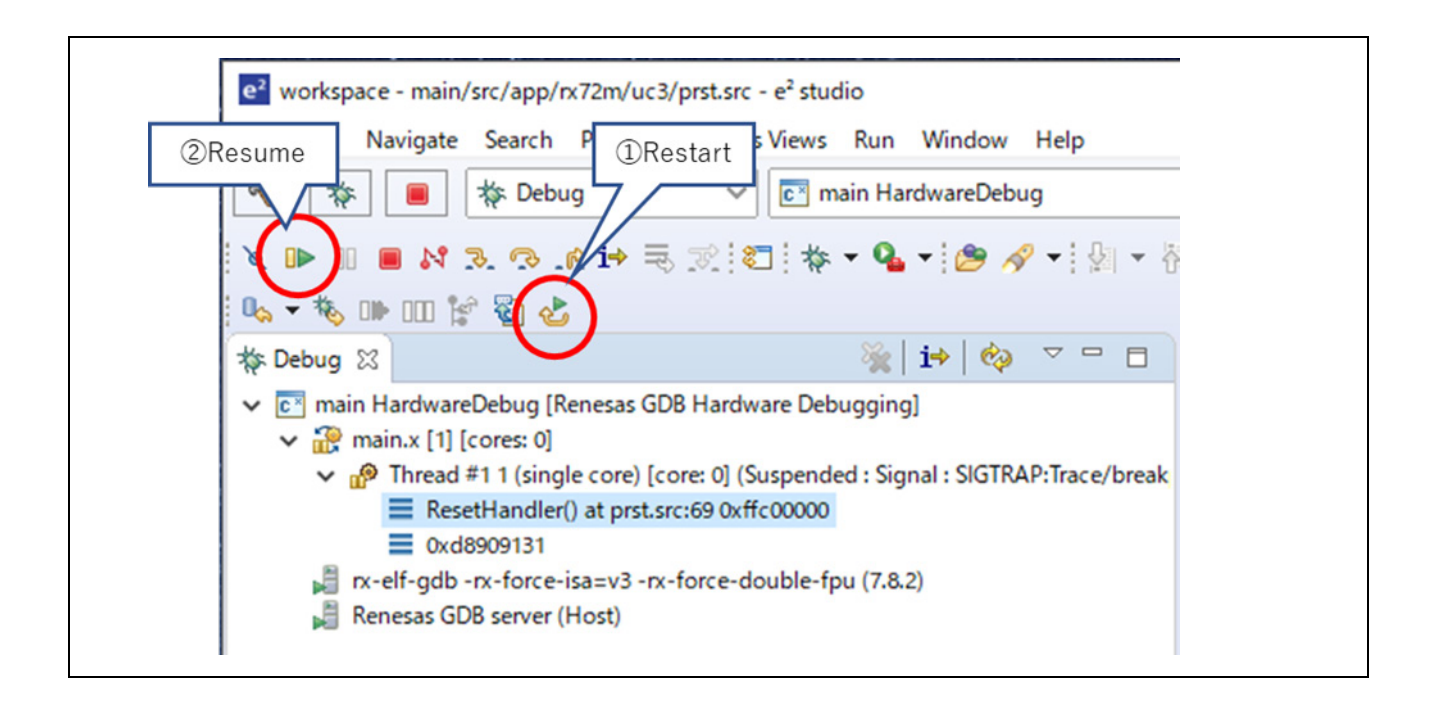

![](_page_11_Picture_9.jpeg)

## <span id="page-12-0"></span>**5.** サンプル・プロジェクトの動作確認

本章では CODESYS ソフトウェア PLC を用いた、サンプル・プロジェクトの動作確認を説明します。 「5.1 接続構成」に従い、通信ボードと PC を接続します。PC と通信ボードの USB Serial を接続すること で、通信ボードに電源が投入されます。

![](_page_12_Figure_4.jpeg)

図 5.1 接続構成

![](_page_12_Picture_7.jpeg)

### <span id="page-13-0"></span>**5.1 CODESYS** の起動と新規プロジェクトの作成

#### <span id="page-13-1"></span>**5.1.1 CODESYS** の起動

Windows のスタートメニューからすべてのプログラム > 3S CODESYS > CODESYS > CODESYS Vx.x(x.x はバージョン)を選びます。

またはインストール後にデスクトップに作成される CODESYS アイコンからも起動できます。

#### <span id="page-13-2"></span>**5.1.2** 新規プロジェクトの作成

新しいプロジェクトを作成するためには、「ファイル」メニューから「新規プロジェクト」を選択しま す。

![](_page_13_Picture_8.jpeg)

新規プロジェクトダイアログにて、カテゴリから「Projects」、テンプレートから「Standard project」を 選択します。プロジェクトの名前と場所を指定して「OK」をクリックします。

![](_page_13_Picture_110.jpeg)

![](_page_13_Picture_12.jpeg)

「標準のプロジェクト」ウインドウにて「デバイス」項目にて使用するコントローラを選択します。 本書では「CODESYS Control Win V3」を選択します。(PC に 64bit 版がインストールされている場合は 「CODESYS Control Win V3 x64」を選択します)

また、「PLC\_PRG の言語」項目で、使用するプログラミング言語を選択します。ここでは「構造化テキス ト(ST)」(Structured Text)を選択します。OK を押して新しいプロジェクトを開きます。

![](_page_14_Picture_83.jpeg)

設定したプロジェクト名でデバイスツリーが表示されます。

「Device (CODESYS Control Win V3)」に付随するコンポーネントをツリー構造で管理します。

![](_page_14_Picture_84.jpeg)

![](_page_14_Picture_9.jpeg)

### <span id="page-15-0"></span>**5.1.3** ゲートウェイサーバの起動

ゲートウェイサーバの動作状況をシステムトレイで確認し、停止している場合、● をクリックし 「Start Gateway」を選択し起動操作を行なってください。ゲートウェイサーバは通常 Windows 起動時に サービスとして自動起動します。デスクトップ右下のシステムトレイにあるアイコンが動作状況を示して います。

![](_page_15_Figure_4.jpeg)

#### <span id="page-15-1"></span>**5.1.4** ソフト **PLC** の起動

ソフト PLC の動作状況をシステムトレイで確認し、停止している場合、ID をクリックし「Start PLC」を選択し起動操作を行なってください。ソフト PLC は通常 Windows 起動時にサービスとして 自動起動します。デスクトップ右下のシステムトレイにあるアイコンが動作状況を示しています

![](_page_15_Picture_103.jpeg)

![](_page_15_Picture_9.jpeg)

### <span id="page-16-0"></span>**5.1.5** デバイスネットワーク設定

デバイスネットワークの IP アドレス等のデバイス設定を行います。

Host IP アドレス設定

デバイス設定を行う前にホストの IP アドレス設定を行います。

「ネットワーク設定」を開きます。

![](_page_16_Picture_7.jpeg)

ローカルエリア接続をダブルクリック(もしくは右クリック)しプロパティを選択。

![](_page_16_Picture_77.jpeg)

![](_page_16_Picture_11.jpeg)

TCP/IPv4 を選択し、プロパティボタンをクリック。

![](_page_17_Picture_56.jpeg)

下図赤枠にて IP アドレス、サブネットマスクを設定。ネットワークアドレス IP はデバイス IP と一致 させてください。

![](_page_17_Picture_57.jpeg)

以上で設定完了です。

![](_page_17_Picture_8.jpeg)

## <span id="page-18-0"></span>**5.2 CODESYS** との接続設定

### <span id="page-18-1"></span>**5.2.1** デバイスの選択

「デバイス」ウィンドウのツリーから「Device(CODESYS Control Win V3)」をダブルクリックし、 「通信設定」画面を開きます。この画面で開発環境からソフト PLC サービスへ接続するための通信設定 をすることができます。「通信設定」タブの「Scan network…」ボタンをクリックしてください

![](_page_18_Picture_76.jpeg)

「デバイスの選択」ウィンドウが表示され自動的にローカルネットワークの利用可能なデバイスが検索さ れます。ソフト PLC サービスが見つかれば成功です。表示された PC 名をダブルクリックしてください。

![](_page_18_Picture_77.jpeg)

![](_page_18_Picture_9.jpeg)

### <span id="page-19-0"></span>**5.2.2** デバイス情報のインストール

PROFINET スレーブデバイスを使用するには、デバイス情報が記述されている GSD(General Station Description)ファイルのインストールが必要となります。スタックに同梱されていますのでそちらをご利用 ください。

CODESYS 上の「ツール」メニューから「デバイスリポジトリ」を選択します

![](_page_19_Picture_53.jpeg)

![](_page_19_Picture_7.jpeg)

デバイスリポジトリダイアログにて、「インストール」をクリック、ファイルダイアログが表示されますの で、スタック同梱の GSDML ファイル「GSDML-V2.33-Renesas\_RX72M\_Dev-Sample-xxxx.xml」 を指定し てください。インストール結果については下図の通り青枠内に表示されますのでご確認ください。 正常に処理が行われた場合は結果の横に ● とアイコンが表示されます。

![](_page_20_Picture_50.jpeg)

![](_page_20_Picture_5.jpeg)

## <span id="page-21-0"></span>**5.2.3 PROFINET** デバイスの追加

デバイスをデバイスウィンドウのツリーへ追加します。

(1) Ethernet の追加

デバイスウィンドウの「Device(CODESYS Control Win V3」上で右クリック、「デバイスの追加」を選択し ます

![](_page_21_Picture_56.jpeg)

![](_page_21_Picture_8.jpeg)

デバイスの追加ダイアログにて、「Fieldbusses – Profinet IO - Ethernet Adapter」以下にある「Ethernet」 を選択し「デバイスの追加」ボタンをクリックします。

![](_page_22_Picture_42.jpeg)

![](_page_22_Picture_5.jpeg)

デバイスウィンドウの「Device(CODESYS Control Win V3」以下に「Ethernet」がデバイスとして追加され ます

![](_page_23_Figure_3.jpeg)

#### (2) PN-Controller の追加

デバイスウィンドウの「Ethernet(Ethernet)」上で右クリック、「デバイスの追加」を選択します

![](_page_23_Picture_63.jpeg)

![](_page_23_Picture_8.jpeg)

デバイスの追加ダイアログにて、「Fieldbusses - Profinet IO - Profinet IO Master」以下にある「PN-Controller」を選択し「デバイスの追加」ボタンをクリックします。

![](_page_24_Picture_44.jpeg)

![](_page_24_Picture_5.jpeg)

デバイスウィンドウの「Ethernet」以下に「PN-Controller」がデバイスとして追加されます。

![](_page_25_Picture_49.jpeg)

#### (3) PROFINET\_Device の追加

デバイスウィンドウの「PN-Controller」上で右クリック、デバイスの追加を選択します。

![](_page_25_Picture_50.jpeg)

![](_page_25_Picture_8.jpeg)

デバイスの追加ダイアログにて、「Fieldbusses - Profinet IO - Profinet IO Slave」以下にある 「Renesas RX72M sample device」を選択し「デバイスの追加」ボタンをクリックします。

![](_page_26_Picture_47.jpeg)

![](_page_26_Picture_5.jpeg)

デバイスウィンドウの「PN-Controller」以下に「Renesas RX72M sample device」がデバイスとして追加 されます

![](_page_27_Picture_3.jpeg)

#### (4) Ethernet の設定

デバイスウィンドウの「Ethernet (Ethernet)」をダブルクリックして設定ウィンドウを開きます。「General」 タブにて、下図赤枠 Interface 横のアイコンをクリックしネットワークアダプター画面を表示させます。

![](_page_27_Picture_79.jpeg)

接続されたポート名が表示されますので使用するポートを選択してください。

![](_page_27_Picture_9.jpeg)

![](_page_28_Picture_85.jpeg)

選択したポートの IP アドレスが正しく設定されているかご確認ください。

![](_page_28_Picture_86.jpeg)

(5) PN-Controller 設定

デバイスウィンドウの「PN-Controller (PN-Controller)」をダブルクリックして設定ウィンドウを開きます。 設定ウィンドウ内、「General」タブにて設定を行います。

前述した「Ethernet 設定」にて IP の設定を行っている場合、下図のように IP アドレス設定欄の横に 「adjust」の文字が表示されます。

「adjust」をクリックすることで自動的に適した IP アドレスが設定されます。

![](_page_28_Picture_87.jpeg)

![](_page_28_Picture_11.jpeg)

(6) Renesas\_PROFINET\_Device 設定

デバイスウィンドウの「Renesas\_PROFINET\_Device (Renesas\_PROFINET\_Device)」をダブルクリック して設定ウィンドウを開きます。設定ウィンドウ内、「General」タブにて設定を行います。

IP 設定については前述した「PN-Controller 設定」にて設定した「First IP address」~「Last IP address」の 範囲内の IP アドレスを設定してください。

また、PROFINET ではスレーブデバイスの識別を「Station name」で行っています。ここはデバイス側で設 定された「Station name」に応じて値を設定してください。

![](_page_29_Picture_84.jpeg)

![](_page_29_Picture_8.jpeg)

### <span id="page-30-0"></span>**5.3 CODESYS** との接続確認

CODESYS 開発環境においてプログラムの実行方法及びデバイスの接続確認方法について記載します。

「ビルド」メニューより「ビルド」を選択

![](_page_30_Figure_5.jpeg)

「オンライン」メニューより「ログイン」を選択

![](_page_30_Figure_7.jpeg)

「デバッグ」メニューより「運転」を選択でプロジェクトが Windows 上で実行されます。

![](_page_30_Picture_79.jpeg)

![](_page_30_Picture_11.jpeg)

デバイス名の横に接続の状況が表示されます。下図のように → となっていればデバイスとの接続が成功し ています。

![](_page_31_Figure_3.jpeg)

## デバイスステータス

- **+ PLC が接続されていてアプリケーションが実行中の状態です。**
- <br />
: PLC が接続されていてアプリケーションが停止中の状態です。
- ▲:エラーとなっています。エラー内容及びデバイス設定内容をご確認ください。
- :デバイス情報がデバイスリポジトリにありません。デバイス情報ファイルを見直した上で、 インストールし直して下さい。

![](_page_31_Picture_10.jpeg)

## <span id="page-32-0"></span>**6.** デバック機能

以下にデバッグ機能を記載します。

## <span id="page-32-1"></span>**6.1** ターミナルソフトの設定

USB Serial (CN4) 経由でデバッグログの出力が可能です。

(1) "Tera Term"を起動し、「ファイル」の「新しい接続」を押下、COM ポートを選択します。

![](_page_32_Picture_79.jpeg)

(2) ログ出力用の USB シリアルポートを選択します。

![](_page_32_Picture_80.jpeg)

注 通信用のポートとは異なります。

![](_page_32_Picture_12.jpeg)

(3) 「設定」の「シリアルポート」からシリアル通信パラメータを設定します。

![](_page_33_Figure_3.jpeg)

(4) シリアルポートの設定を行います。

![](_page_33_Picture_47.jpeg)

![](_page_33_Picture_7.jpeg)

### <span id="page-34-0"></span>**6.2 MAC address / IP Address** の確認方法

MAC Address / IP Address 確認方法を以下に記載致します。

以下コマンド

#### "ipconfig"

をコンソールから打ち込む事で MAC Address/IP Address が確認可能です。

■ipconfig 表示画面

=======================================

ipconfig

IPAddr = 192.168.0.50

NetMask = 255.255.255.0

Gateway = 192.168.0.50

=======================================

## <span id="page-34-1"></span>**6.3 Heap** の確認方法

Heap の使用状況の確認方法を以下に記載致します。

以下コマンド

#### "Heapstat"

をコンソールから打ち込む事で現在の Heap が確認可能です。

■Heapstat 表示画面

======================================

Heapstat

PNET free memory = 51672 / 262144 byte

OSW free memory = 32297 / 32768 byte

=======================================

![](_page_34_Picture_26.jpeg)

## <span id="page-35-0"></span>**7.** テストオプション

テスト用のオプションについて記載致します。

以下のファイルのオプション" PROFINET\_IO\_DEBUG\_IN\_TO\_OUT"を有効にすると、 周期通信の入力バッファに書き込まれたデータをそのままの並びに出力バッファに書き込みます。 このオプションはデフォルトで無効 (0)設定となっております。

pnet\_dev\src\app\rx72m\Application\pniod\_app\_api.h

![](_page_35_Picture_7.jpeg)

## 改訂記録

![](_page_36_Picture_164.jpeg)

#### 製品ご使用上の注意事項

ここでは、マイコン製品全体に適用する「使用上の注意事項」について説明します。個別の使用上の注意事項については、本ドキュメントおよびテク ニカルアップデートを参照してください。

1. 静電気対策

CMOS 製品の取り扱いの際は静電気防止を心がけてください。CMOS 製品は強い静電気によってゲート絶縁破壊を生じることがあります。運搬や保 存の際には、当社が出荷梱包に使用している導電性のトレーやマガジンケース、導電性の緩衝材、金属ケースなどを利用し、組み立て工程にはアー スを施してください。プラスチック板上に放置したり、端子を触ったりしないでください。また、CMOS 製品を実装したボードについても同様の扱 いをしてください。

2. 電源投入時の処置

電源投入時は、製品の状態は不定です。電源投入時には、LSI の内部回路の状態は不確定であり、レジスタの設定や各端子の状態は不定です。外部 リセット端子でリセットする製品の場合、電源投入からリセットが有効になるまでの期間、端子の状態は保証できません。同様に、内蔵パワーオン リセット機能を使用してリセットする製品の場合、電源投入からリセットのかかる一定電圧に達するまでの期間、端子の状態は保証できません。

3. 電源オフ時における入力信号

当該製品の電源がオフ状態のときに、入力信号や入出力プルアップ電源を入れないでください。入力信号や入出力プルアップ電源からの電流注入に より、誤動作を引き起こしたり、異常電流が流れ内部素子を劣化させたりする場合があります。資料中に「電源オフ時における入力信号」について の記載のある製品は、その内容を守ってください。

4. 未使用端子の処理

未使用端子は、「未使用端子の処理」に従って処理してください。CMOS 製品の入力端子のインピーダンスは、一般に、ハイインピーダンスとなっ ています。未使用端子を開放状態で動作させると、誘導現象により、LSI 周辺のノイズが印加され、LSI 内部で貫通電流が流れたり、入力信号と認識 されて誤動作を起こす恐れがあります。

5. クロックについて

リセット時は、クロックが安定した後、リセットを解除してください。プログラム実行中のクロック切り替え時は、切り替え先クロックが安定した 後に切り替えてください。リセット時、外部発振子(または外部発振回路)を用いたクロックで動作を開始するシステムでは、クロックが十分安定 した後、リセットを解除してください。また、プログラムの途中で外部発振子(または外部発振回路)を用いたクロックに切り替える場合は、切り 替え先のクロックが十分安定してから切り替えてください。

6. 入力端子の印加波形

入力ノイズや反射波による波形歪みは誤動作の原因になりますので注意してください。CMOS 製品の入力がノイズなどに起因して、VIL (Max.) か ら VIH (Min.)までの領域にとどまるような場合は、誤動作を引き起こす恐れがあります。入力レベルが固定の場合はもちろん、VIL (Max.)から VIH (Min.)までの領域を通過する遷移期間中にチャタリングノイズなどが入らないように使用してください。

7. リザーブアドレス(予約領域)のアクセス禁止 リザーブアドレス(予約領域)のアクセスを禁止します。アドレス領域には、将来の拡張機能用に割り付けられている リザーブアドレス(予約領 域)があります。これらのアドレスをアクセスしたときの動作については、保証できませんので、アクセスしないようにしてください。

8. 製品間の相違について

型名の異なる製品に変更する場合は、製品型名ごとにシステム評価試験を実施してください。同じグループのマイコンでも型名が違うと、フラッシ ュメモリ、レイアウトパターンの相違などにより、電気的特性の範囲で、特性値、動作マージン、ノイズ耐量、ノイズ幅射量などが異なる場合があ ります。型名が違う製品に変更する場合は、個々の製品ごとにシステム評価試験を実施してください。

 $\mathsf{OArm}^{\mathbb{P}}$  およびCortex $^{\mathbb{P}}$  は、Arm Limited(またはその子会社)のEUまたはその他の国における登録商標です。 All rights reserved.

○Ethernetおよびイーサネットは、 富士ゼロックス株式会社の登録商標です。

- ○IEEEは、the Institute of Electrical and Electronics Engineers, Inc. の登録商標です。
- ○TRONは"The Real-time Operation system Nucleus"の略称です。

○ITRONは"Industrial TRON"の略称です。

OμITRONは"Micro Industrial TRON"の略称です。

 $O$ TRON、ITRON、および $\mu$ ITRONは、特定の商品ないし商品群を指す名称ではありません。

○PROFINETはODVAの商標です。

○CODESYSは、3S-Smart Software Solutions GmbH の登録商標または商標です。

○その他、本資料中の製品名やサービス名は全てそれぞれの所有者に属する商標または登録商標です。

### ご注意書き

- 1. 本資料に記載された回路、ソフトウェアおよびこれらに関連する情報は、半導体製品の動作例、応用例を説明するものです。お客様の機器・システ ムの設計において、回路、ソフトウェアおよびこれらに関連する情報を使用する場合には、お客様の責任において行ってください。これらの使用に 起因して生じた損害(お客様または第三者いずれに生じた損害も含みます。以下同じです。)に関し、当社は、一切その責任を負いません。
- 2. 当社製品、本資料に記載された製品デ-タ、図、表、プログラム、アルゴリズム、応用回路例等の情報の使用に起因して発生した第三者の特許権、 著作権その他の知的財産権に対する侵害またはこれらに関する紛争について、当社は、何らの保証を行うものではなく、また責任を負うものではあ りません。
- 3. 当社は、本資料に基づき当社または第三者の特許権、著作権その他の知的財産権を何ら許諾するものではありません。
- 4. 当社製品を、全部または一部を問わず、改造、改変、複製、リバースエンジニアリング、その他、不適切に使用しないでください。かかる改造、改 変、複製、リバースエンジニアリング等により生じた損害に関し、当社は、一切その責任を負いません。
- 5. 当社は、当社製品の品質水準を「標準水準」および「高品質水準」に分類しており、各品質水準は、以下に示す用途に製品が使用されることを意図 しております。

標準水準: コンピュータ、OA 機器、通信機器、計測機器、AV 機器、家電、工作機械、パーソナル機器、産業用ロボット等 高品質水準:輸送機器(自動車、電車、船舶等)、交通制御(信号)、大規模通信機器、金融端末基幹システム、各種安全制御装置等 当社製品は、データシート等により高信頼性、Harsh environment 向け製品と定義しているものを除き、直接生命・身体に危害を及ぼす可能性のある 機器・システム(生命維持装置、人体に埋め込み使用するもの等)、もしくは多大な物的損害を発生させるおそれのある機器・システム(宇宙機器 と、海底中継器、原子力制御システム、航空機制御システム、プラント基幹システム、軍事機器等)に使用されることを意図しておらず、これらの 用途に使用することは想定していません。たとえ、当社が想定していない用途に当社製品を使用したことにより損害が生じても、当社は一切その責 任を負いません。

- 6. 当社製品をご使用の際は、最新の製品情報(データシート、ユーザーズマニュアル、アプリケーションノート、信頼性ハンドブックに記載の「半導 体デバイスの使用上の一般的な注意事項」等)をご確認の上、当社が指定する最大定格、動作電源電圧範囲、放熱特性、実装条件その他指定条件の 範囲内でご使用ください。指定条件の範囲を超えて当社製品をご使用された場合の故障、誤動作の不具合および事故につきましては、当社は、一切 その責任を負いません。
- 7. 当社は、当社製品の品質および信頼性の向上に努めていますが、半導体製品はある確率で故障が発生したり、使用条件によっては誤動作したりする 場合があります。また、当社製品は、データシート等において高信頼性、Harsh environment 向け製品と定義しているものを除き、耐放射線設計を行 っておりません。仮に当社製品の故障または誤動作が生じた場合であっても、人身事故、火災事故その他社会的損害等を生じさせないよう、お客様 の責任において、冗長設計、延焼対策設計、誤動作防止設計等の安全設計およびエージング処理等、お客様の機器・システムとしての出荷保証を行 ってください。特に、マイコンソフトウェアは、単独での検証は困難なため、お客様の機器・システムとしての安全検証をお客様の責任で行ってく ださい。
- 8. 当社製品の環境適合性等の詳細につきましては、製品個別に必ず当社営業窓口までお問合せください。ご使用に際しては、特定の物質の含有・使用 を規制する RoHS 指令等、適用される環境関連法令を十分調査のうえ、かかる法令に適合するようご使用ください。かかる法令を遵守しないことに より生じた損害に関して、当社は、一切その責任を負いません。
- 9. 当社製品および技術を国内外の法令および規則により製造・使用・販売を禁止されている機器・システムに使用することはできません。当社製品お よび技術を輸出、販売または移転等する場合は、「外国為替及び外国貿易法」その他日本国および適用される外国の輸出管理関連法規を遵守し、そ れらの定めるところに従い必要な手続きを行ってください。
- 10. お客様が当社製品を第三者に転売等される場合には、事前に当該第三者に対して、本ご注意書き記載の諸条件を通知する責任を負うものといたしま す。
- 11. 本資料の全部または一部を当社の文書による事前の承諾を得ることなく転載または複製することを禁じます。
- 12. 本資料に記載されている内容または当社製品についてご不明な点がございましたら、当社の営業担当者までお問合せください。
- 注 1. 本資料において使用されている「当社」とは、ルネサス エレクトロニクス株式会社およびルネサス エレクトロニクス株式会社が直接的、間接的に 支配する会社をいいます。
- 注 2. 本資料において使用されている「当社製品」とは、注 1 において定義された当社の開発、製造製品をいいます。

(Rev.4.0-1 2017.11)

#### 本社所在地 おぼし お問合せ窓口

〒135-0061 東京都江東区豊洲 3-2-24(豊洲フォレシア) [www.renesas.com](https://www.renesas.com/)

## 弊社の製品や技術、ドキュメントの最新情報、最寄の営業お問合せ窓 口に関する情報などは、弊社ウェブサイトをご覧ください。 [www.renesas.com/contact/](http://www.renesas.com/contact/)

#### 商標について

ルネサスおよびルネサスロゴはルネサス エレクトロニクス株式会社の 商標です。すべての商標および登録商標は、それぞれの所有者に帰属 します。